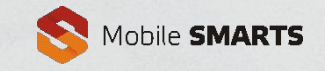

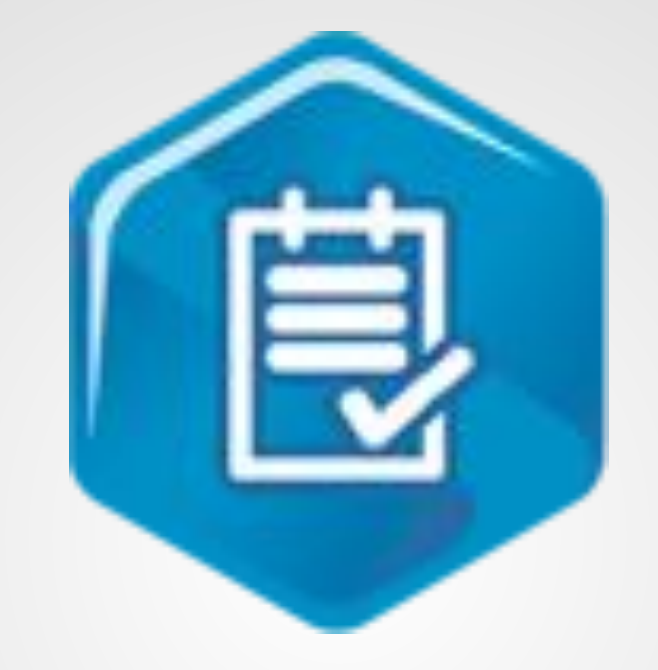

# **Инвентаризация ОС**

Обзор установки и работы в среде 1С

Cleverence.ru sales@cleverence.ru +7(495)662-98-03

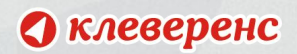

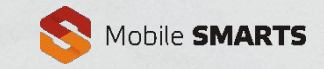

#### **Установка программы**

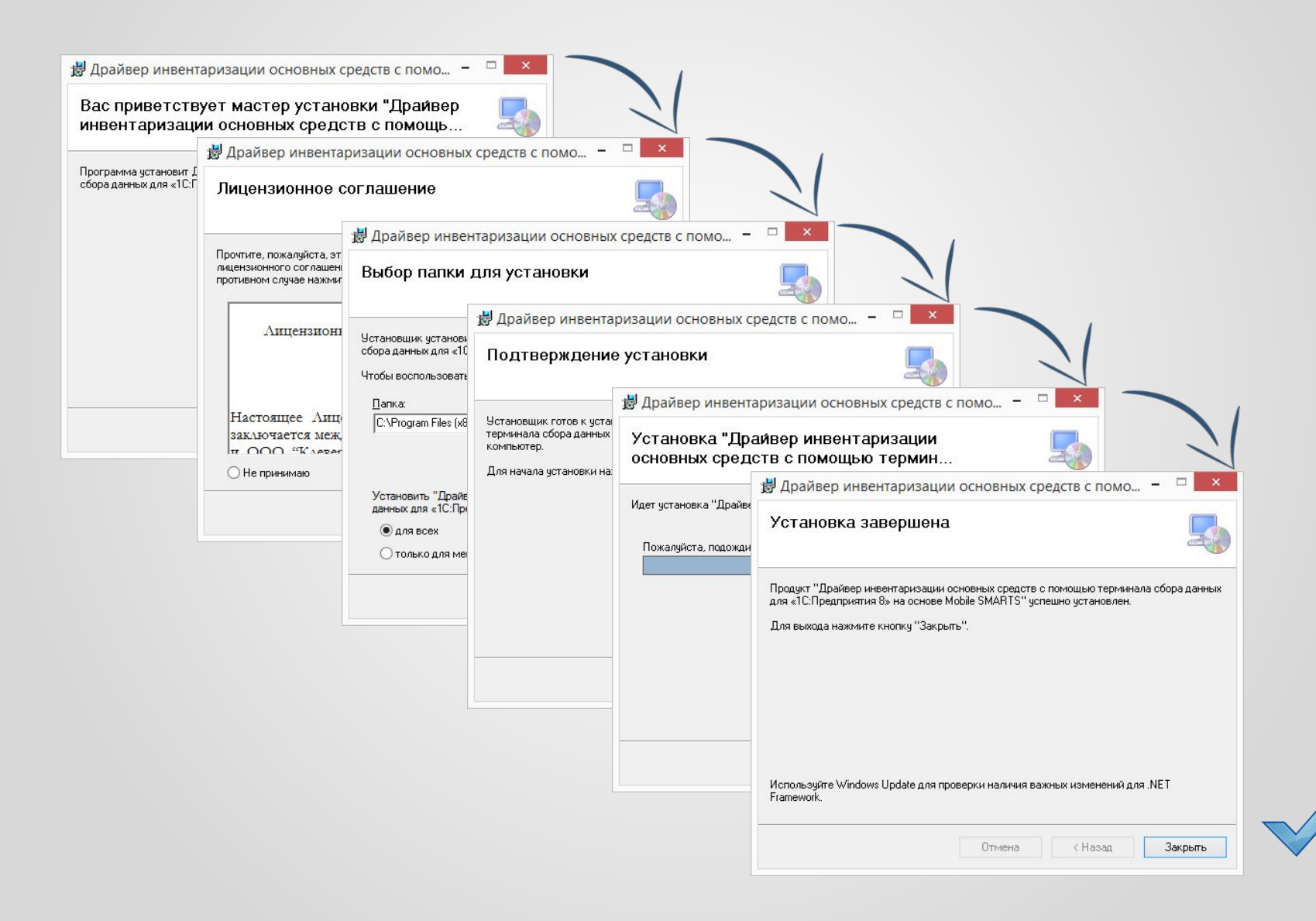

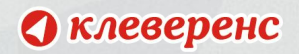

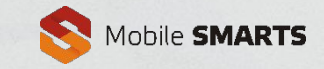

#### **Установка Mobile SMARTS на мобильное устройство**

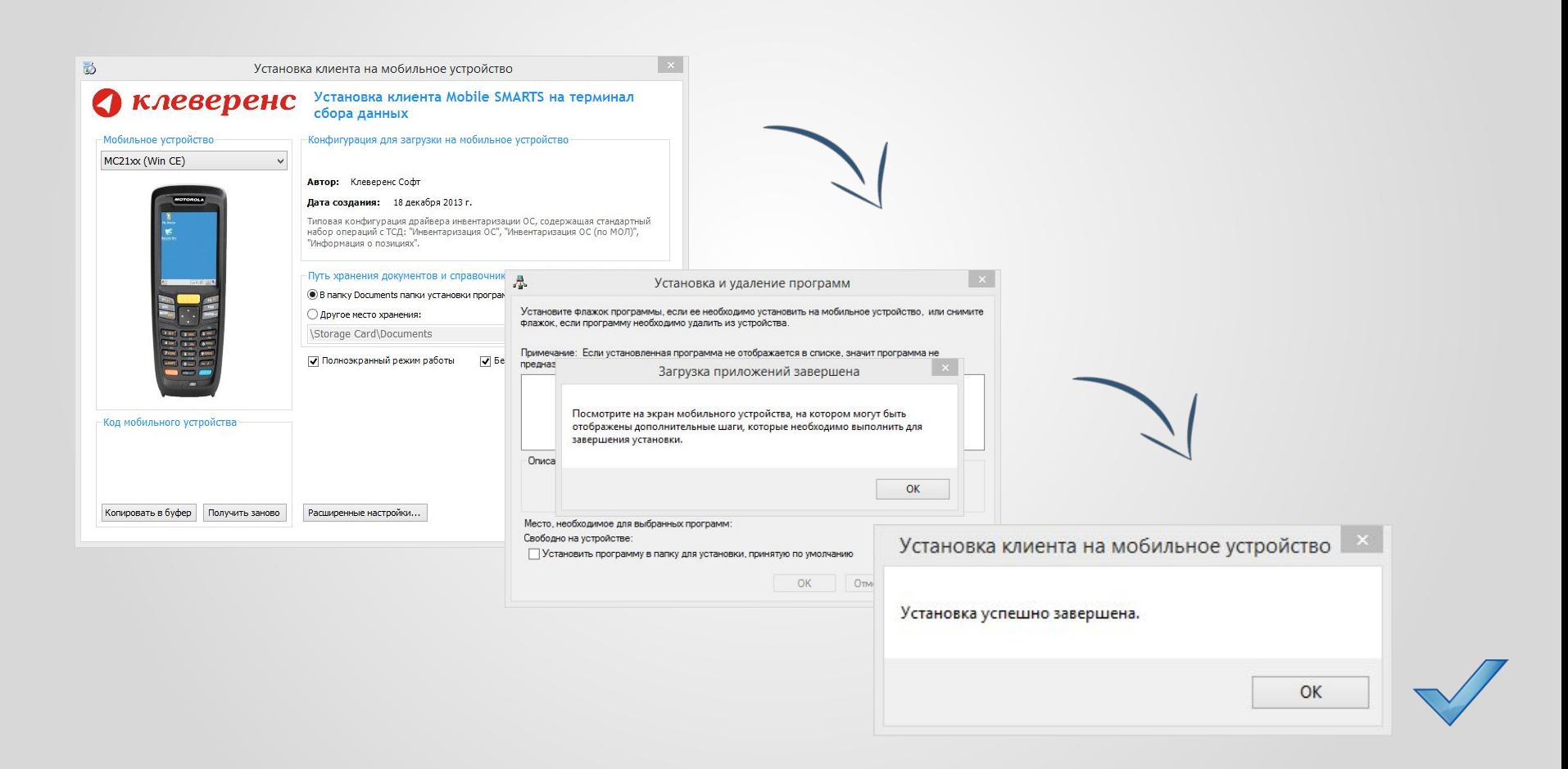

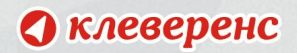

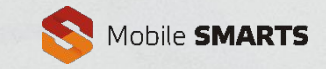

# **Открытие внешних обработок**

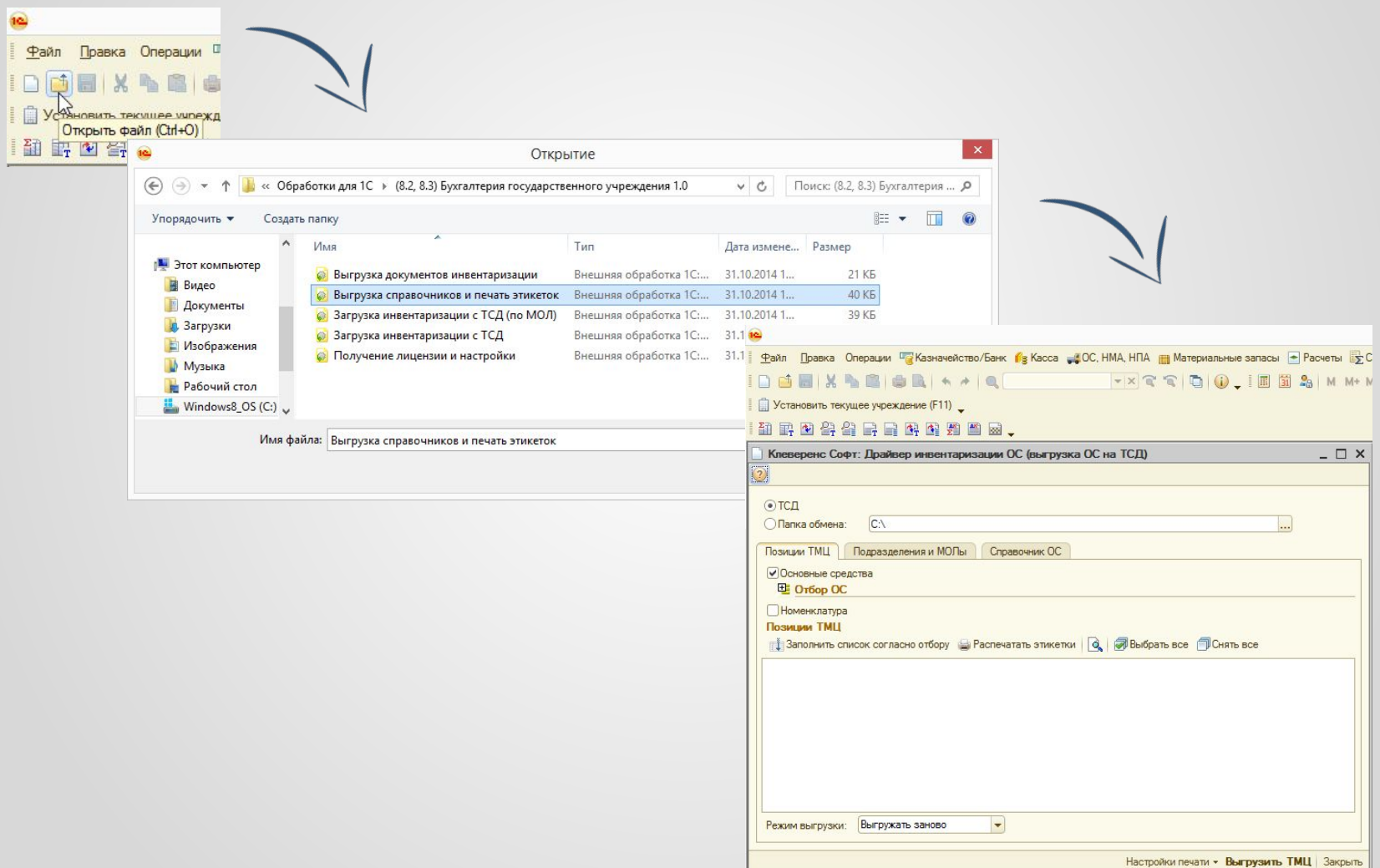

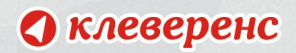

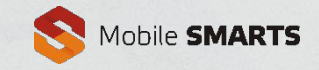

### **Отбор ОС и номенклатуры для выгрузки и печати**

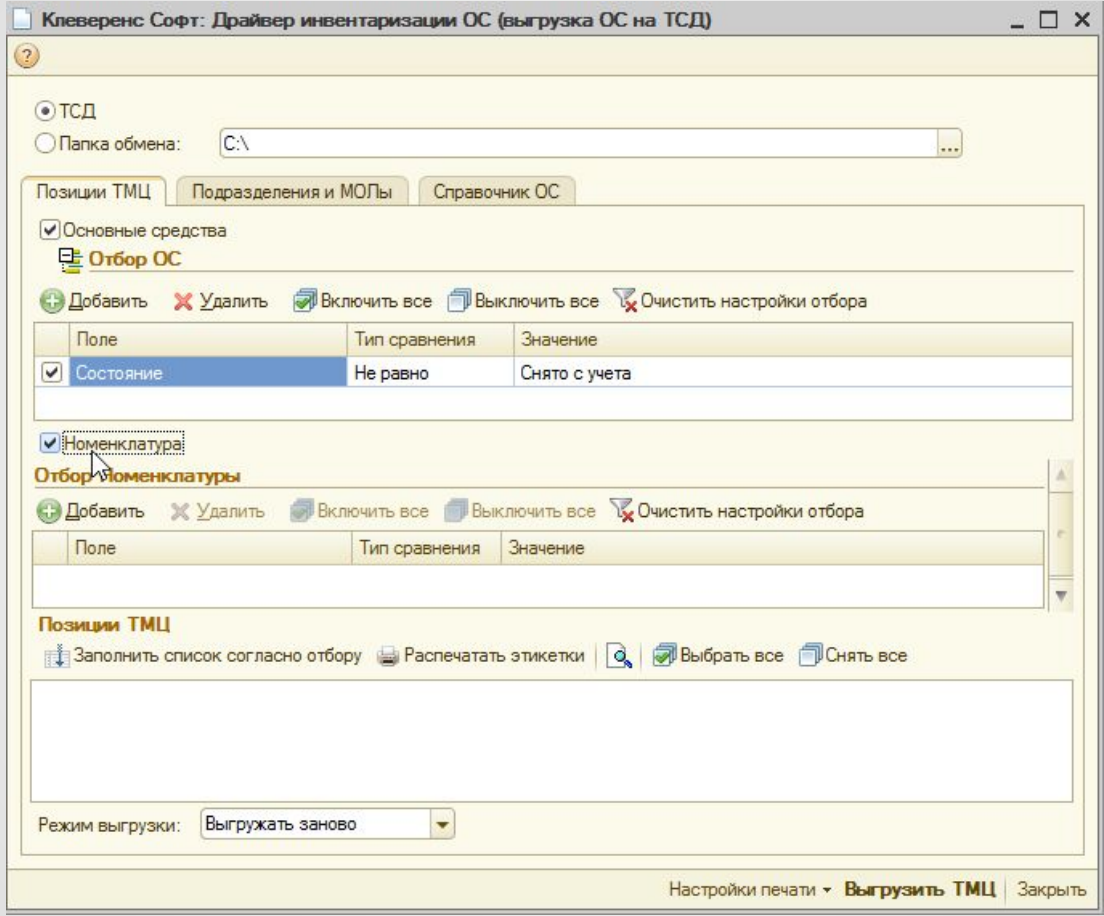

Выбираем что выгружать, только основные средства или ещё и материалы.

Если нужно, используем отбор.

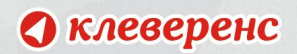

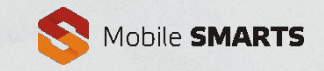

## **Отбор ОС и номенклатуры для выгрузки и печати**

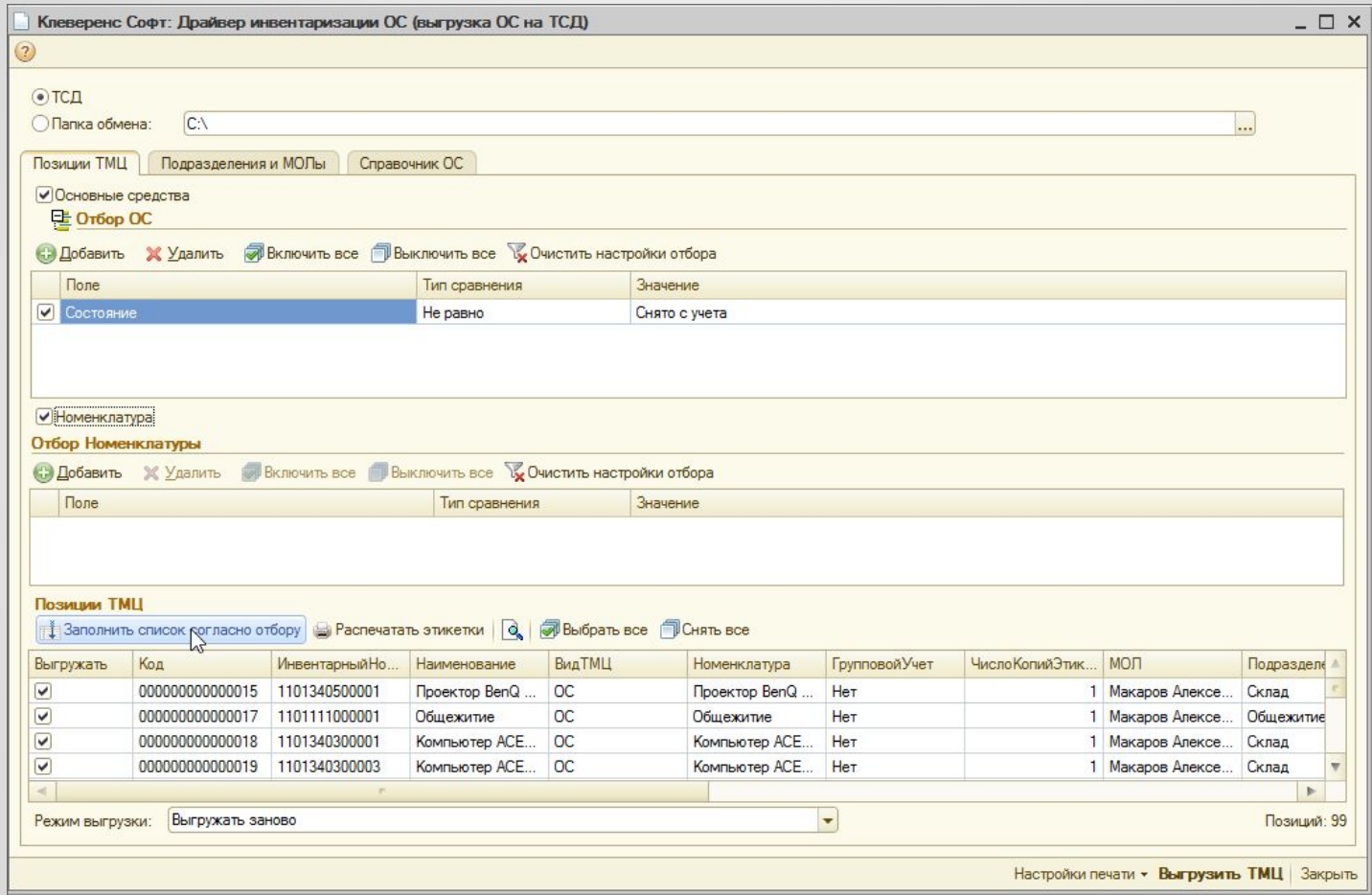

Нажимаем «Заполнить список согласно отбору». Снизу в таблице можно просмотреть что будет выгружено.

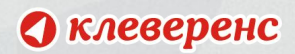

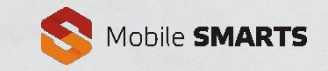

## **Выгрузка ОС и номенклатуры на мобильное**

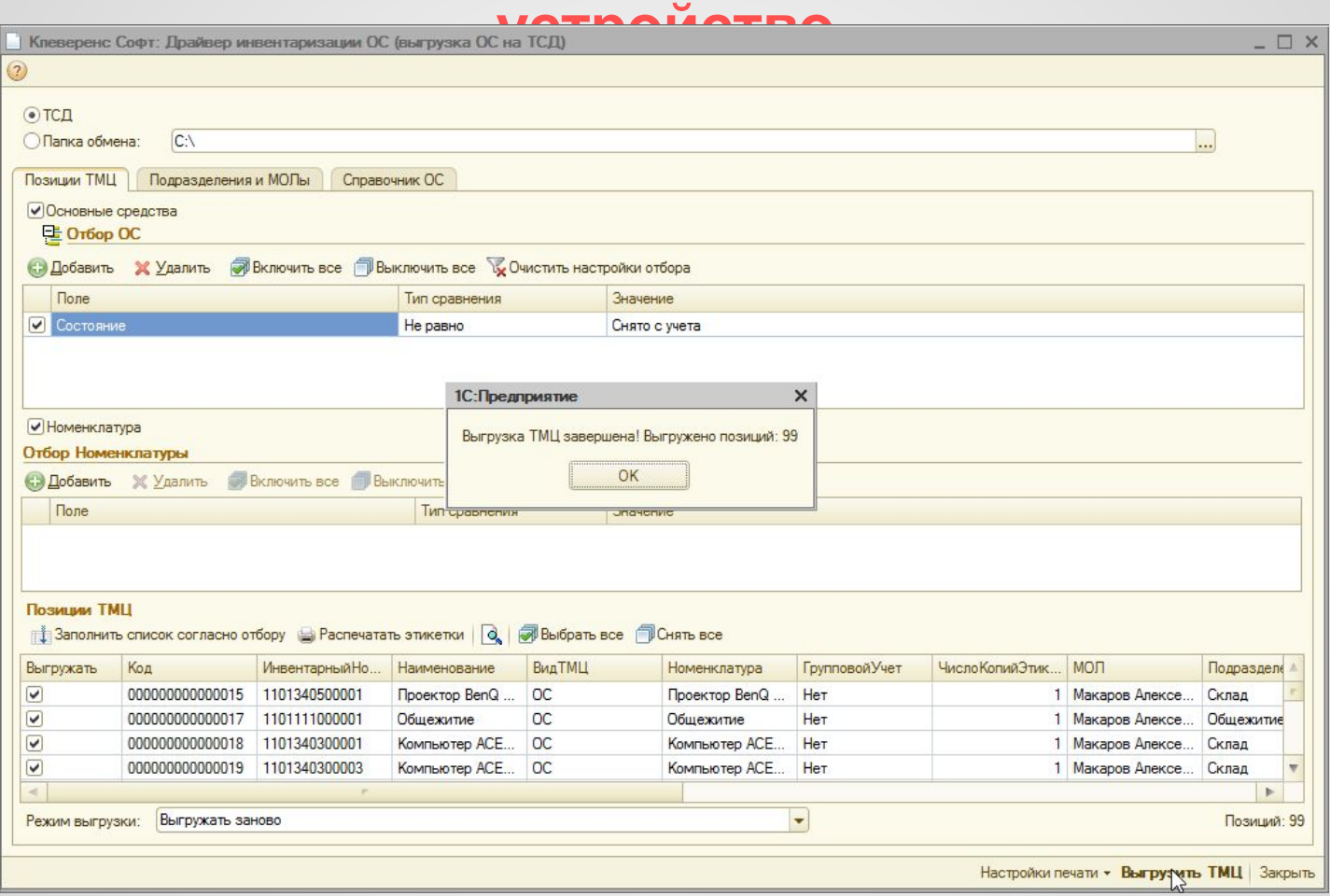

Нажимаем «Выгрузить ТМЦ».

После этого выбранные позиции будут выгружены на мобильное устройство.

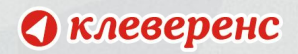

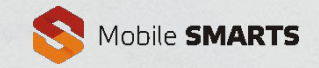

#### **Редактирование этикеток**

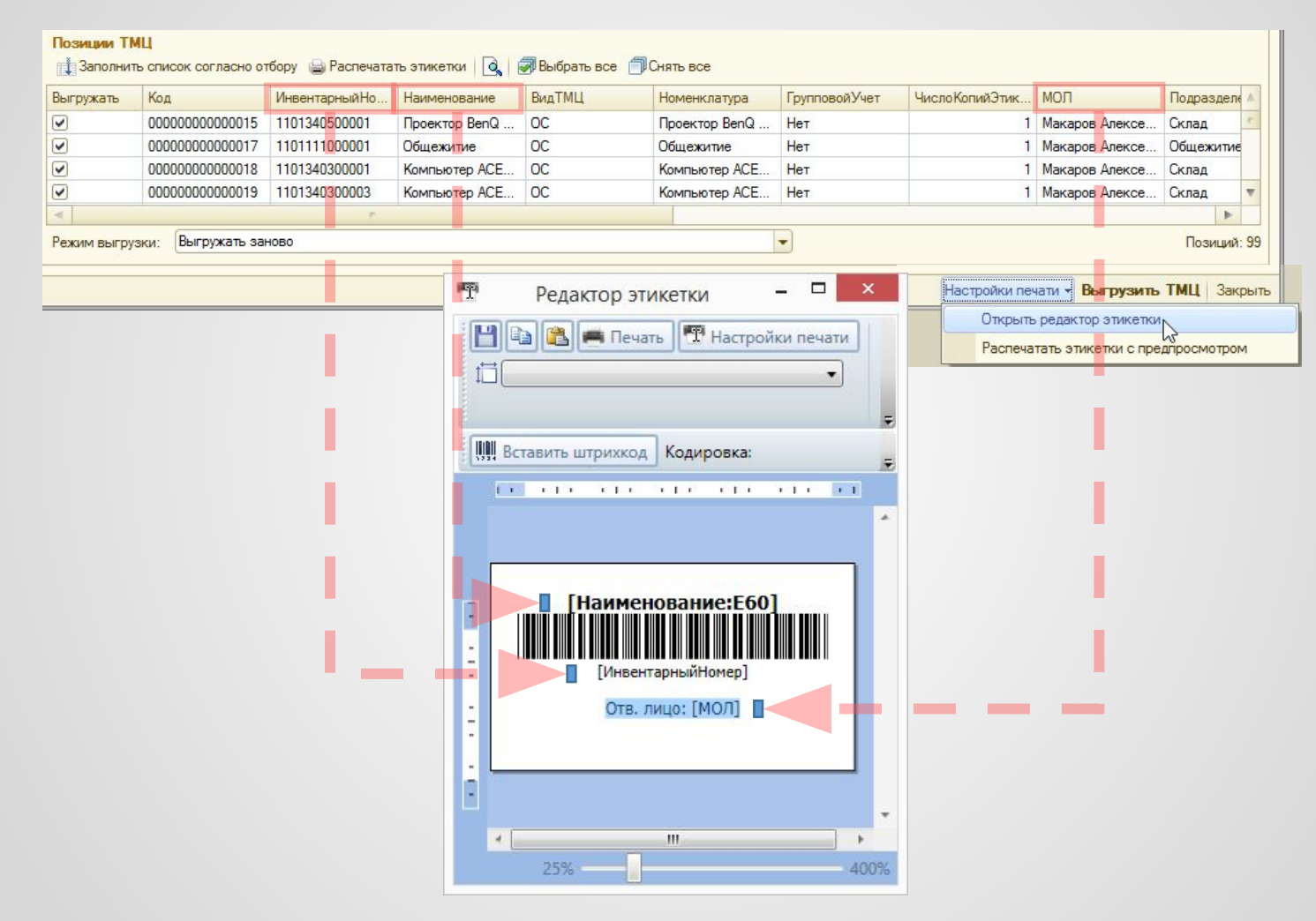

Редактор этикеток позволяет выбрать что печатать на этикетке. Например, здесь был добавлено поле МОЛ.

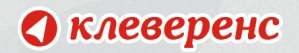

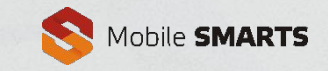

#### **Редактирование этикеток**

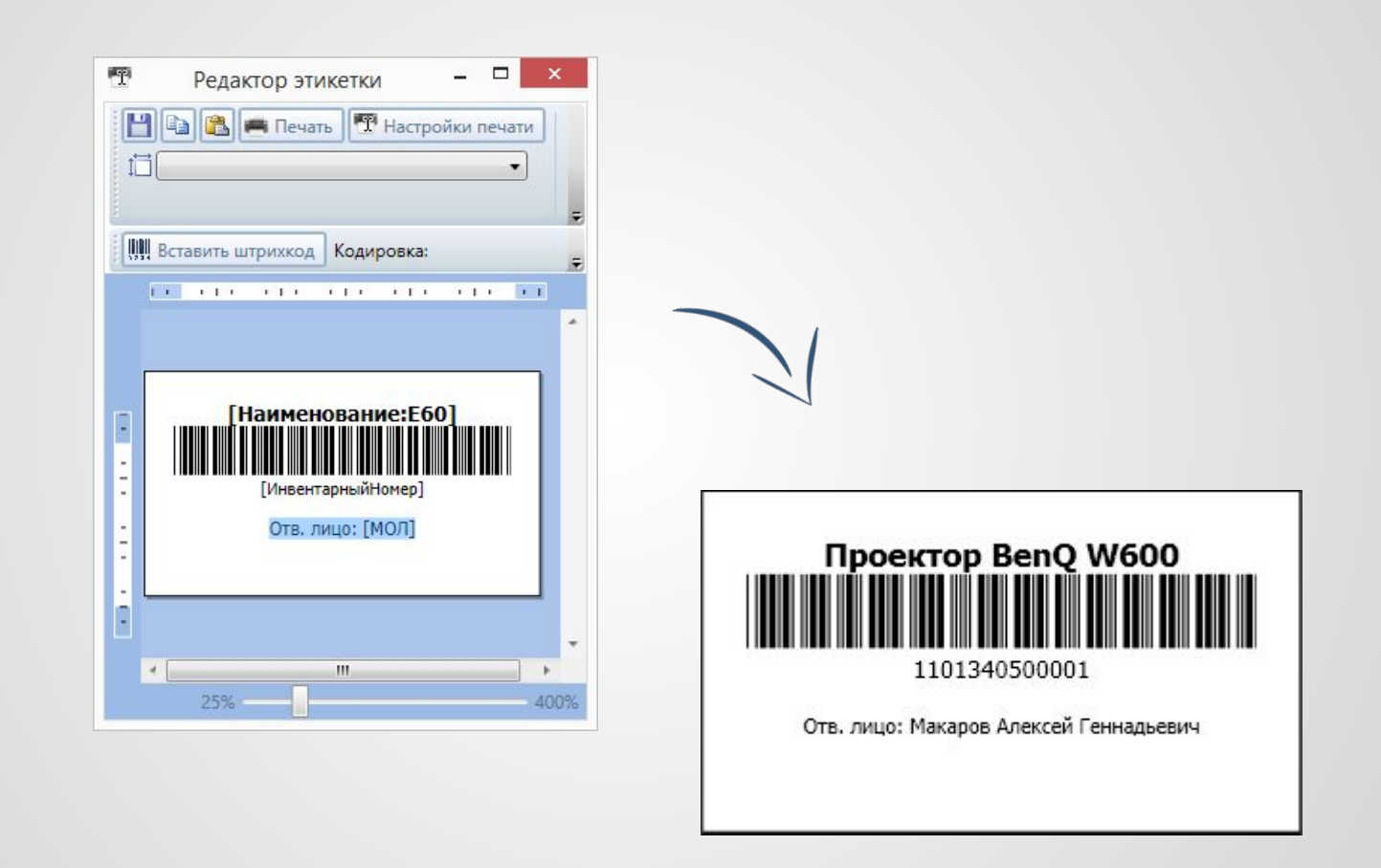

При печати вместо полей [в скобках] вставляются реальные данные из таблицы.

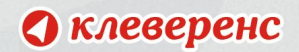

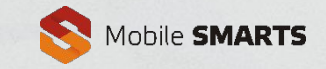

#### **Печать этикеток**

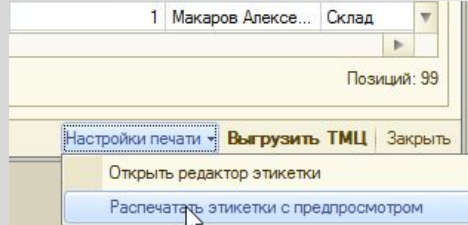

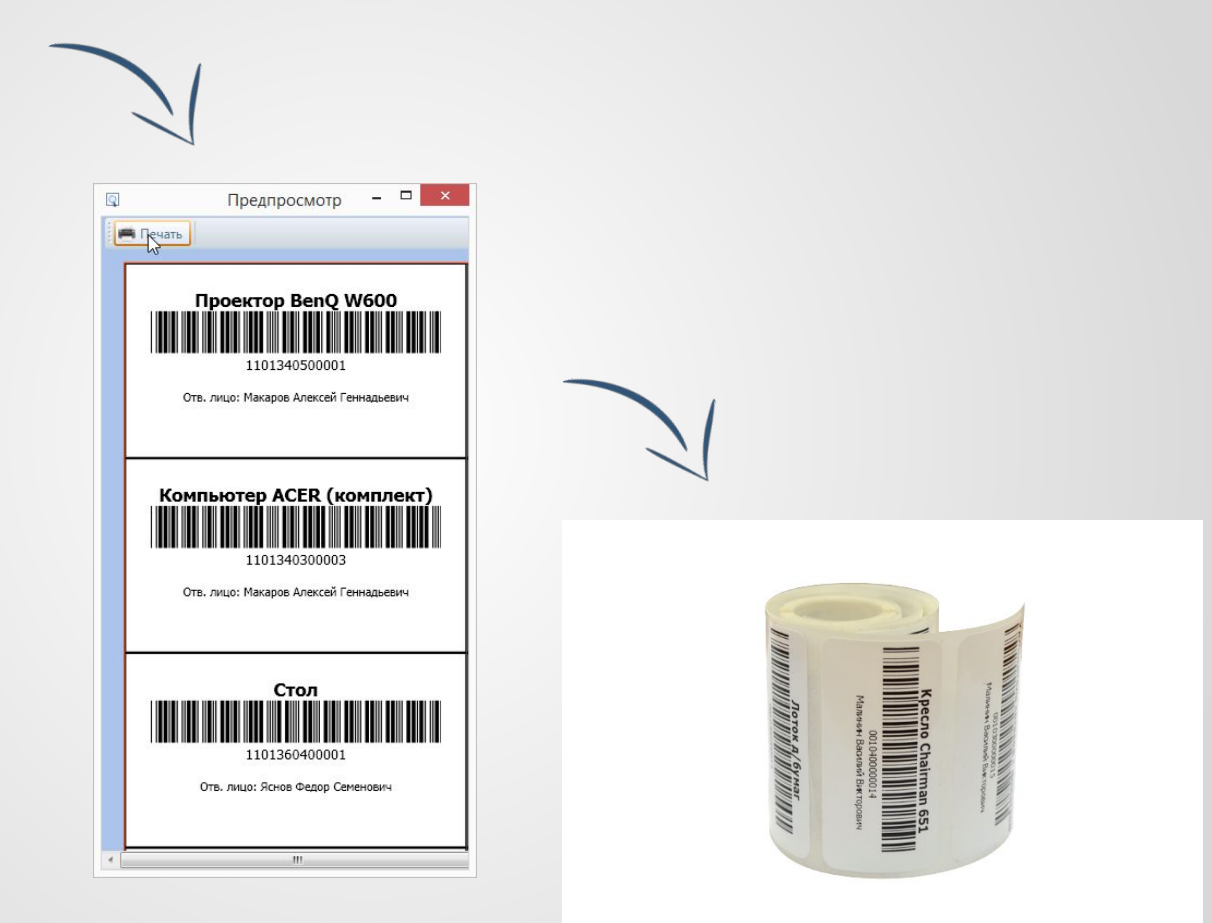

Перед печатью можно посмотреть что будет в результате. Если результат устраивает, то нажимаем «Печать».

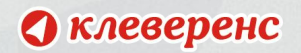

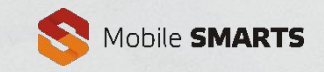

### **Оклейка этикетками**

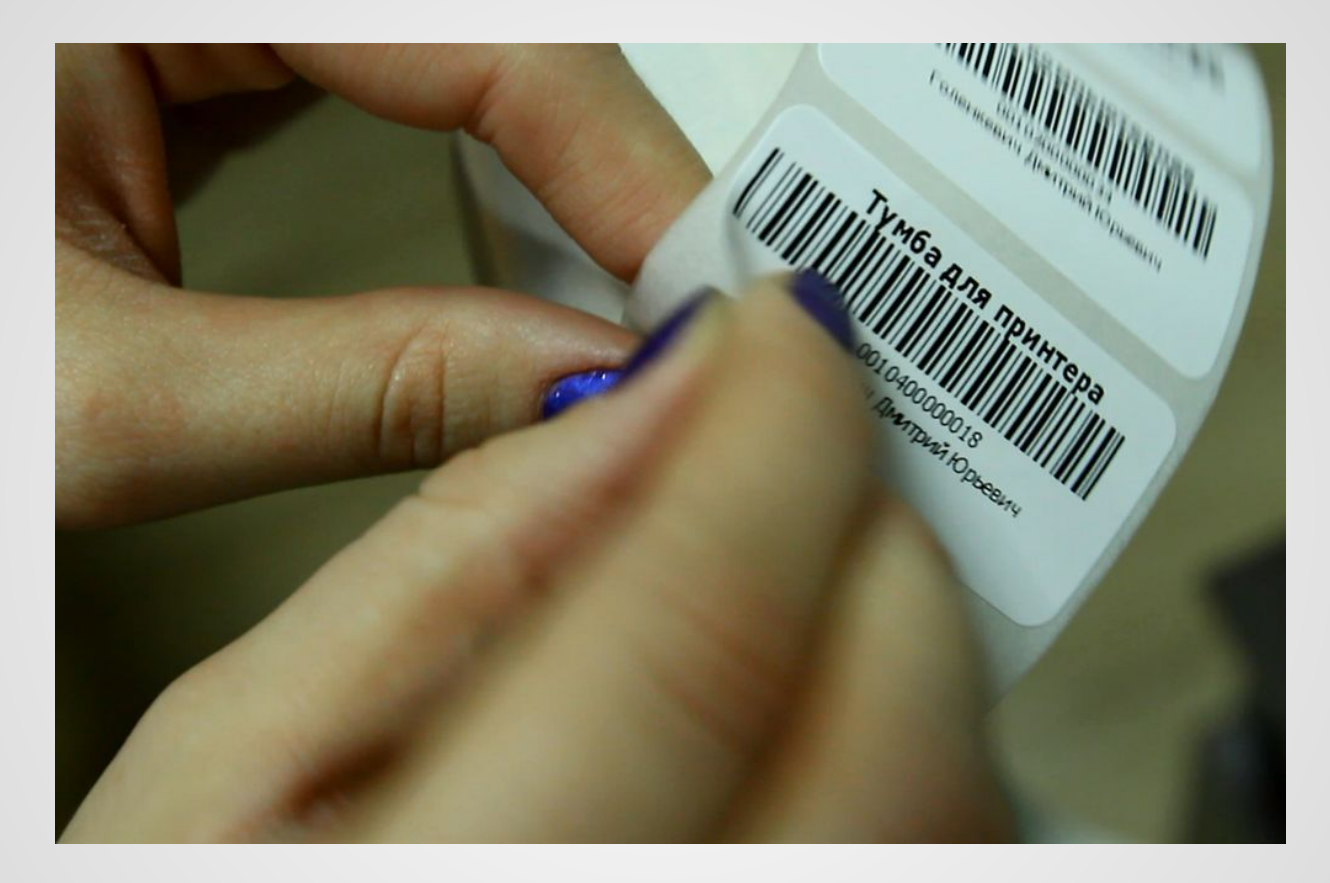

Для многих клиентов этот этап – последний.

Имущество, оклеенное этикетками, не вызывает вопросов у комиссий, а инвентаризация ведётся лишь формально.

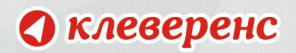

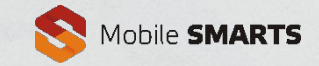

### **Выгрузка МОЛов**

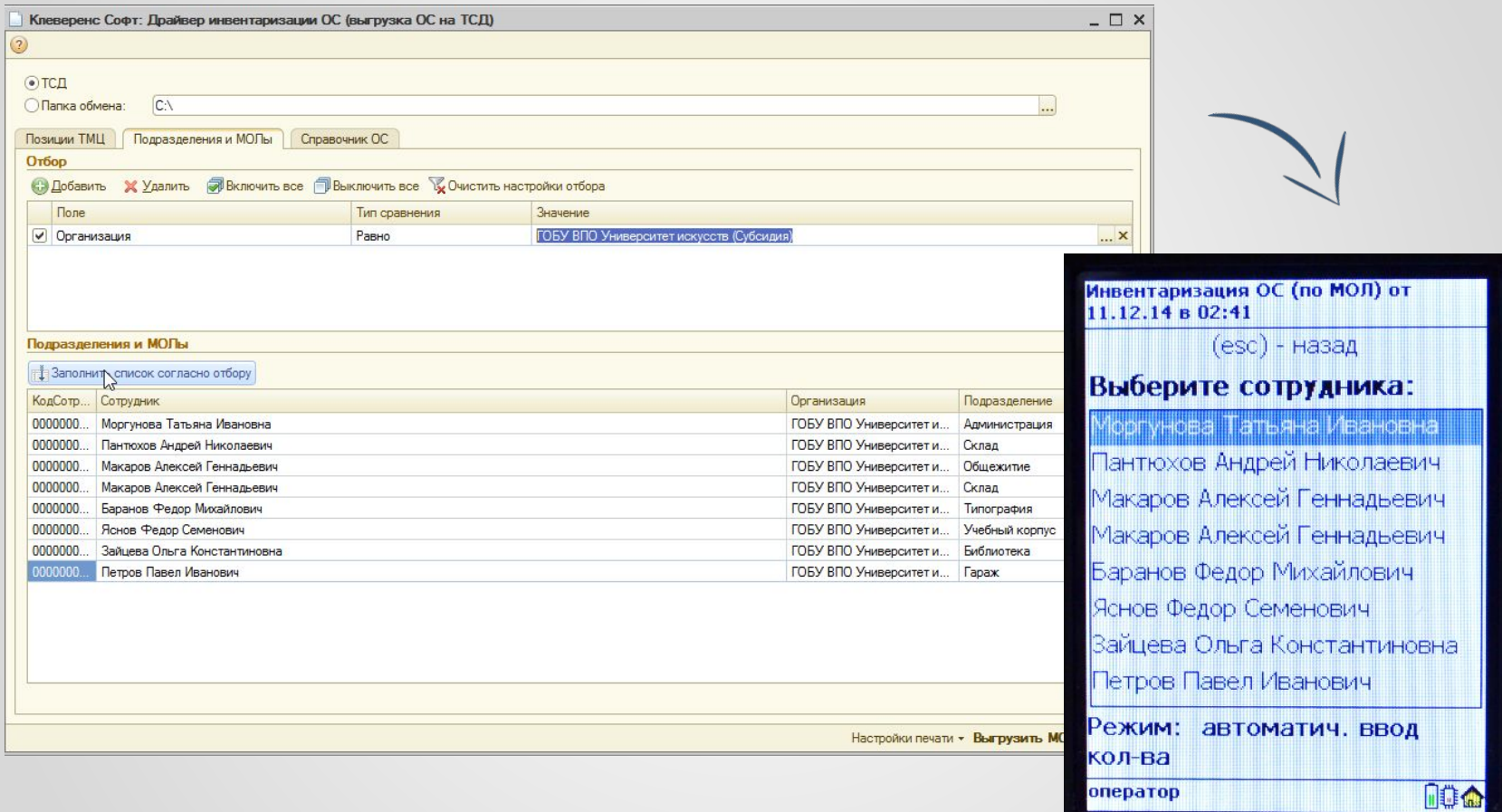

Для проведения инвентаризации по МОЛ на мобильное устройство выгружается их список. Если нужно, используем отбор, проверяем результат и нажимаем «Выгрузить МОЛ».

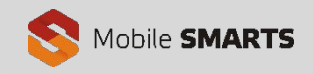

## **Выгрузка названий номенклатуры для списка выбора при заведении новых ОС**

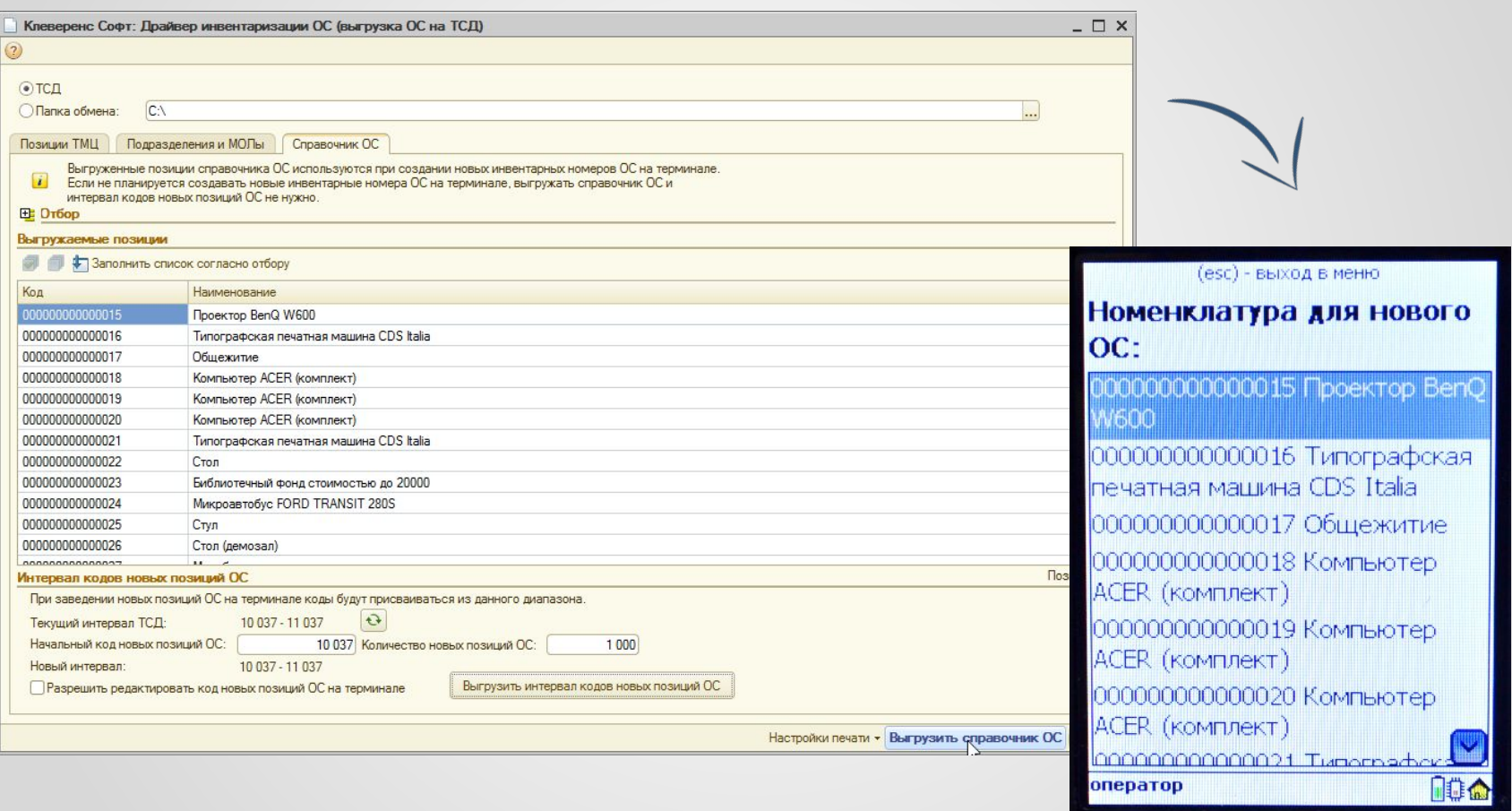

Справочник используется для заведения новых ОС с помощью мобильного устройства. Здесь можно задать начальный код и количество новых ОС.

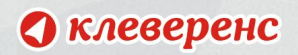

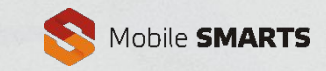

#### **Выгрузка документов инвентаризации на мобильное**

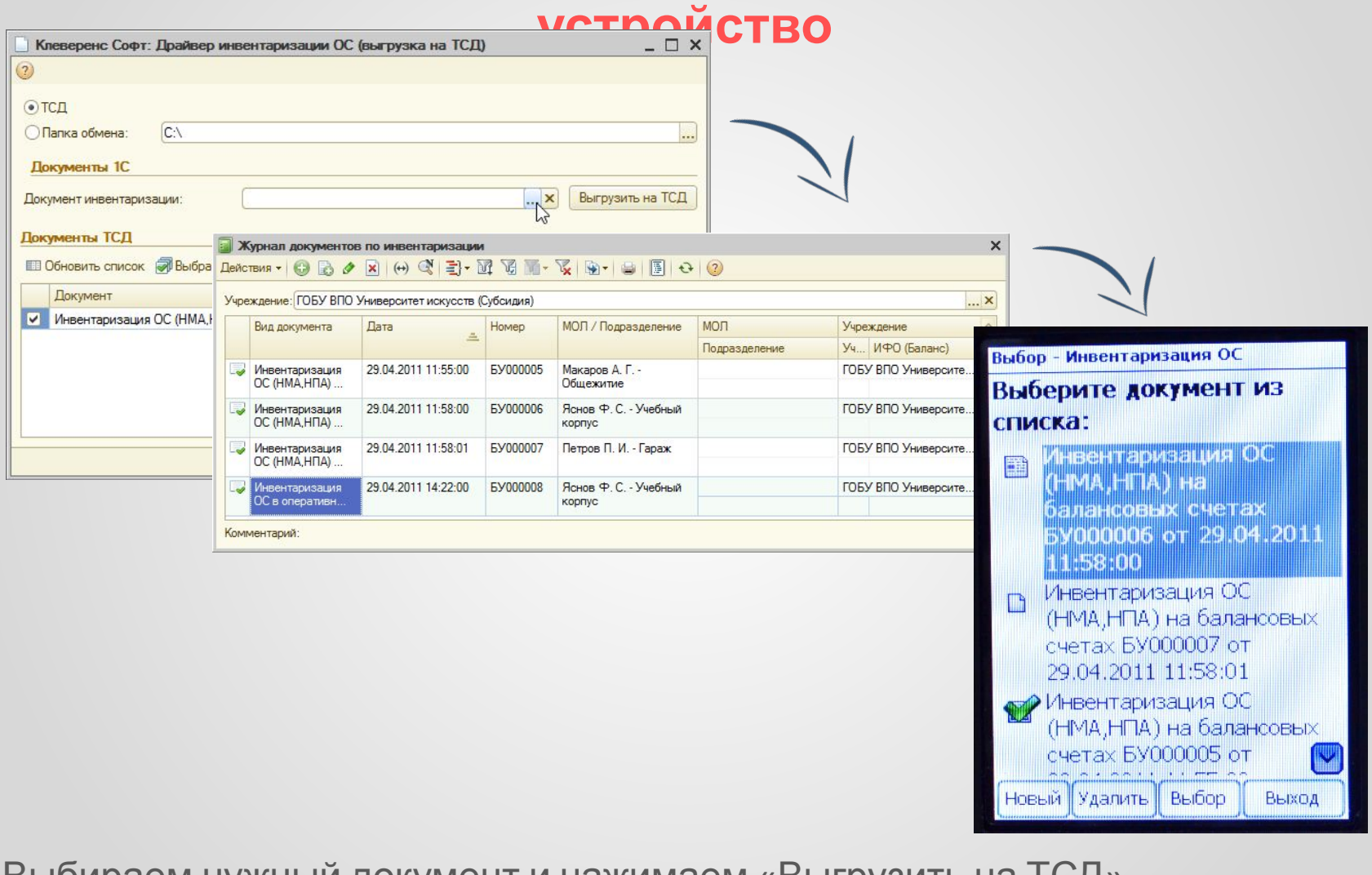

Выбираем нужный документ и нажимаем «Выгрузить на ТСД».

В табличке снизу видны документы, находящиеся на мобильном устройстве.

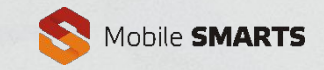

### **Загрузка результатов инвентаризации в 1С**

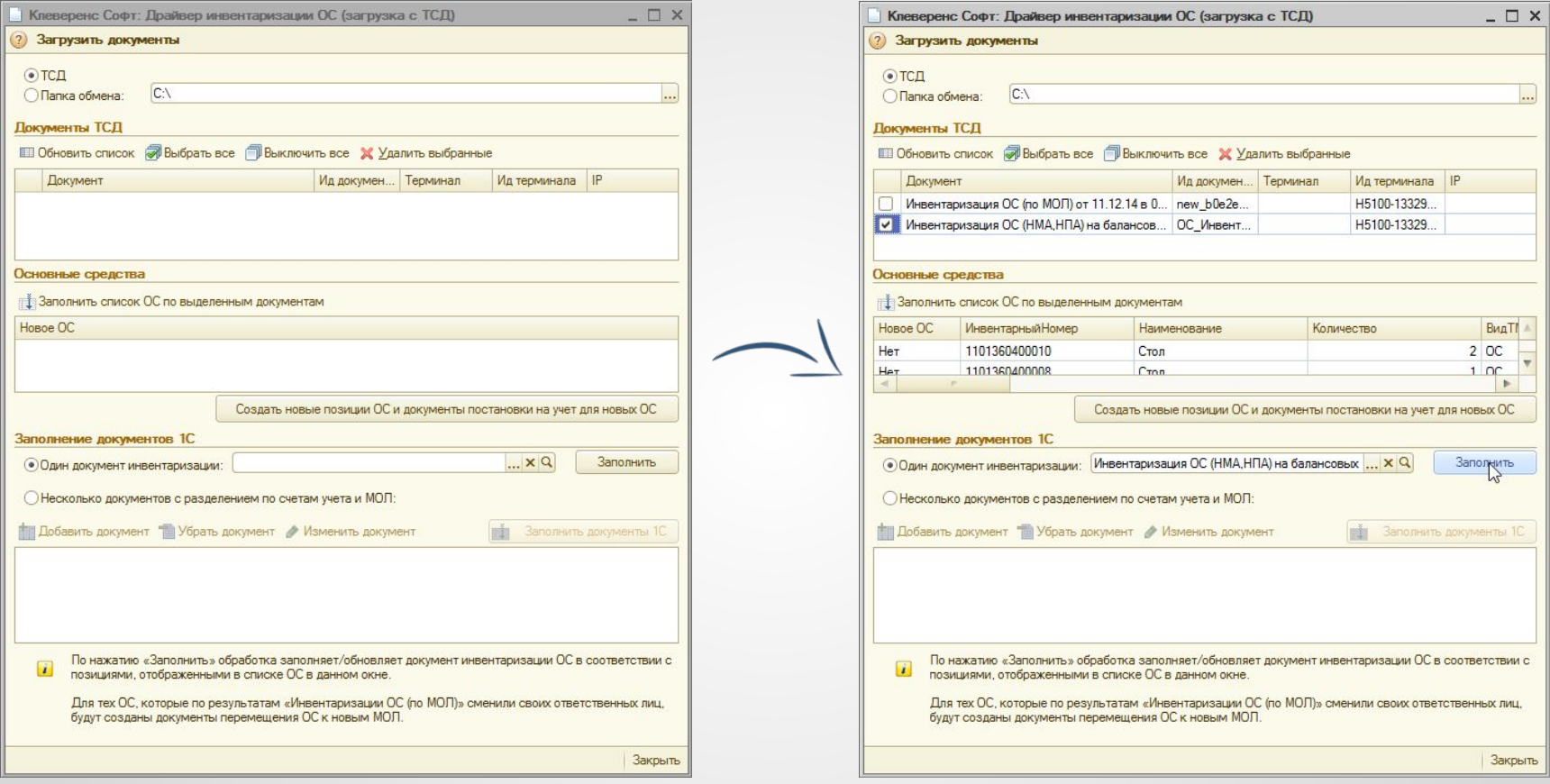

Выбираем нужный документ для загрузки с мобильного устройства. Смотрим содержимое документа, потом выбираем документ 1С и нажимаем «Загрузить». Можно выгрузить в несколько документов с разбивкой по МОЛ.

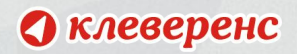

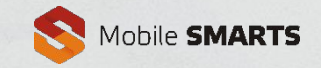

#### **Итог**

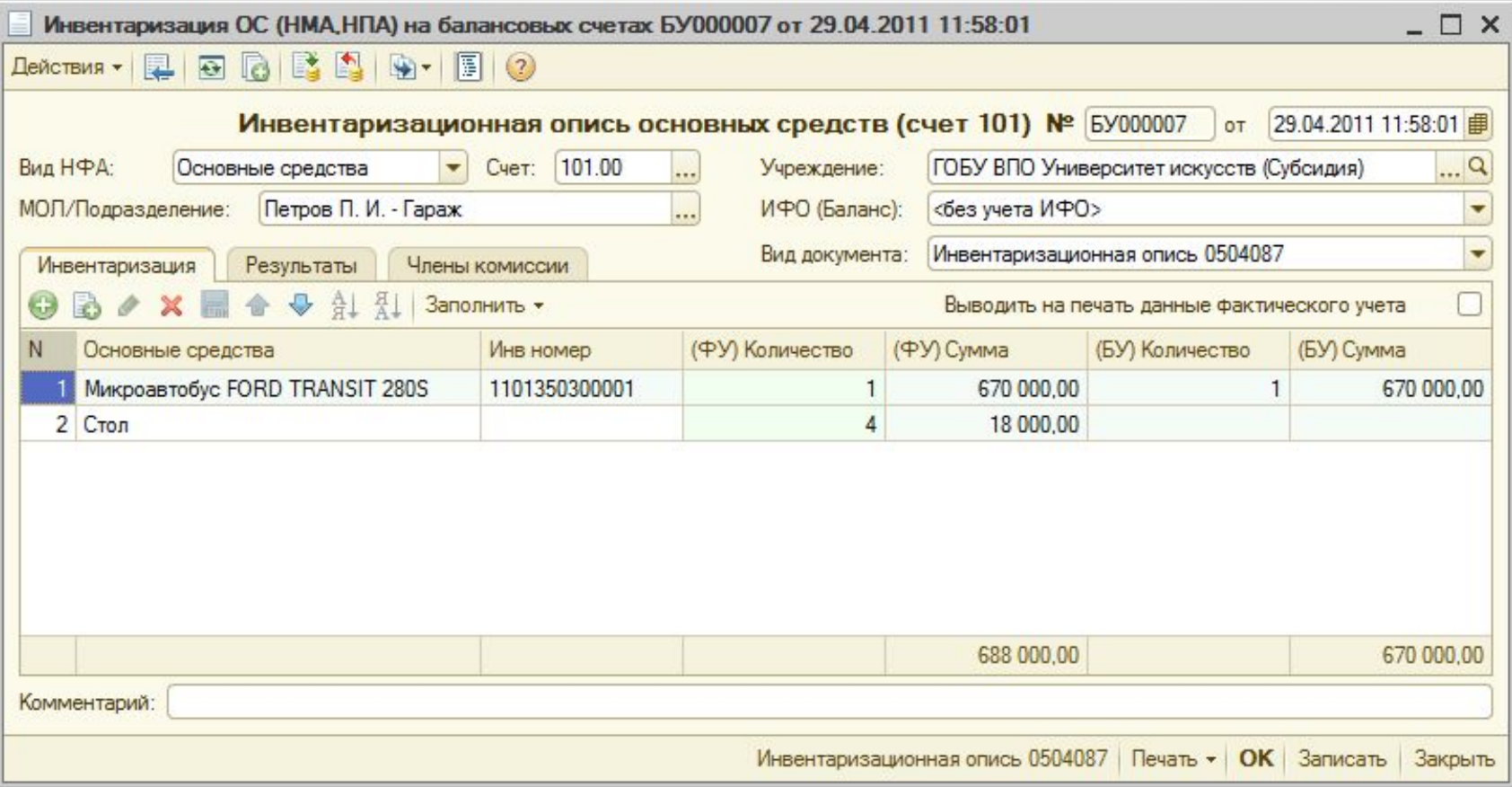

В результате получаем документ 1С с данными о проведённой инвентаризации.

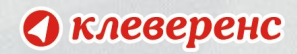

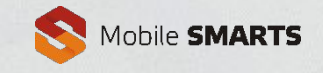

### **Контактная информация:**

#### **Отдел продаж:**

e-mail: sales@cleverence.ru тел.: +7 (495) 662-98-03

#### **Отдел технической поддержки:**

e-mail: support@cleverence.ru тел.: +7 (495) 662-98-03, доб. 1

### **Дополнительная информация**

Техническая поддержка

Видео-портал

Оборудование